## © 2011 Hawking Technologies, Inc. All rights reserved.

Using a computer or a wireless device with wireless access, connect to the HWABN2 by searching for the wireless network named: **Hawking\_HWABN2\_AP\_Pro.** 

> **www.hawkingtech.com**  $\mathcal{L}$  **with the complex of the complex of the complex of the complex of the complex of the complex of the complex of the complex of the complex of the complex of the complex of the complex of the co** HWABN2- QIG 12202011

**For Tablet or** 

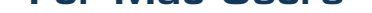

## **Smartphone Users**

Go to your wireless setting, select the

"**Hawking\_HWABN2 \_AP\_Pro**" Network. Then, go to Step 3.

**Airplane Mode** OFF **Ni-Fi** AP\_Pro On  $\rightarrow$ Sound: **Brightness Wallpape**  $\bullet$ Mail, Contacts, Calendars

## **Polynchia Login into the the HWABN2 Choosing your Mode**

**IMPORTANT!** This Quick Installation Guide provides the quick and easy way to set up the HWABN2 in Access Point or Bridge modes. If you need to use the other modes, please refer to the manual located on the CD.

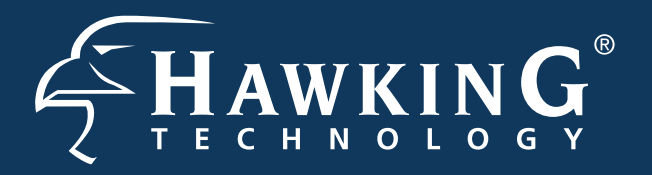

# **QUICK INSTALLATION GUIDE**

Part No. HWABN2

## **Hi-Gain™ Wireless 300N Access Point/Bridge Pro**

**Package Contents**

• 1x HWABN2 Access Point/Bridge Pro

• 1x 12V/1A Power Adapter

• 1x Ethernet Cable • 1x Setup CD-ROM

• 2x 3dBi Omni-Directional Antennas

**Requirements** 

• Wired or Wireless Internet Connection • A Network Enabled Device (Computer,

Smart Phone, or Tablet)

• Power Outlet

#### **A. Attach the Antennas**

Locate the 2 antennas from your packaging and attach them to the Hi-Gain Wireless 300N Access Point/Bridge Pro.

#### **B. Plug in the Power Adapter**

When you have completed the antenna setup, plug in the included power adapter into the nearest power outlet.

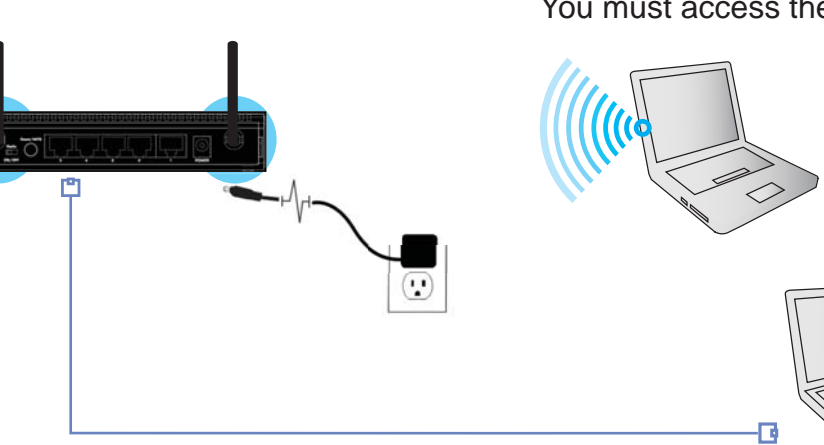

## **Back Panel Description**

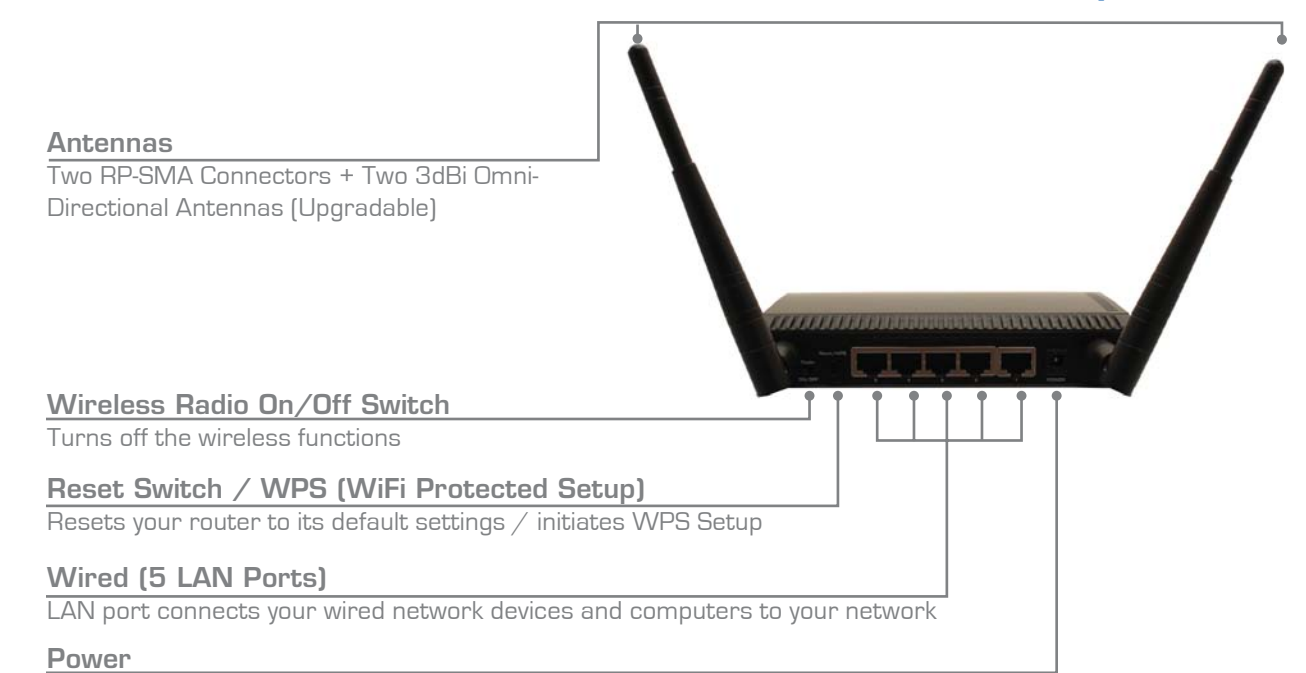

12V1A Power Adapter Plug

## **Setup the Device**

## **Front / LED Description**

 $\,$  5  $\,$ 

じ

會

# **Start Here**  $\mathbf{v} \nabla$

### **Power**

LED is on, when the power adapter is connected and plugged into an outlet

#### **Wired Connection**

LED is on, when an ethernet cable is plugged into the ethernet port

#### **Wireless Connection**

LED is on when Wireless Connection is activated. Blinking when transmitting/receiving wireless data

When the "Wireless Network" Icon pops up on the lower right of the Windows taskbar, Click on the Icon and choose the "**Hawking\_HWABN2\_ AP\_Pro**" Network. Then Continue on to Step 3.

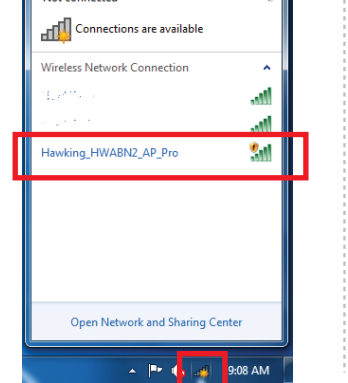

Click on the Wi-Fi icon in the "apple" toolbar. Click on the "**Hawking\_HWABN2 \_AP\_Pro**" network from the drop-down menu. Then Continue to Step 3.

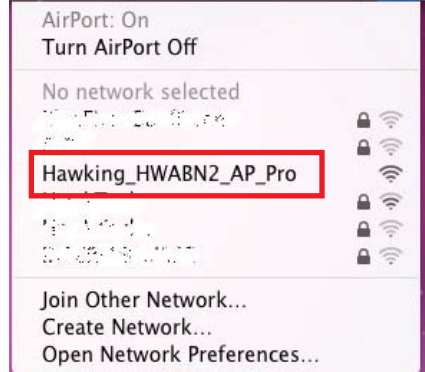

### **For Mac Users**

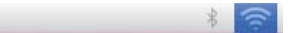

For Windows Users **Financeded** 

Using the same computer/device, open a web browser and type in the following web address in the web address bar: **http://192.168.1.241** 

Once the page loads, enter the following login information:

**Login: admin Password: 1234 Click Login to continue.**

If the page doesn't load, please check if yourJavaScript is enabled. Generally, this should be enabled by default. However, if it's not, please go to your your Browser Settings and enable JavaScript.

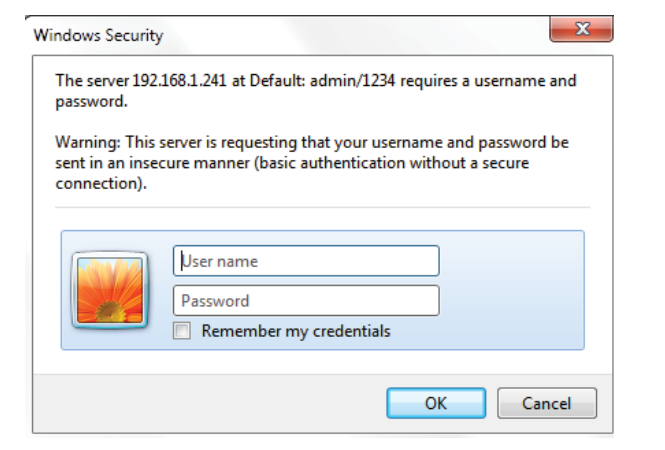

**Wired:** If you don't have a wireless enabled device, use an ethernet cable and connect your laptop or through one of the five LAN ports located on the back, Then, proceed to Step 3.

## **2 Configuring your Access Point/Bridge Pro using a Wireless Connection**

**Wireless:** If you have a wireless enabled device, please proceed to Step 2

### **C. Access the HWABN2**

You must access the HWABN2 to run the initial configuration.

In the drop down box, please select your mode of operation for the HWABN2. This quick installation guide will outline the basic Access Point and Station Infrastructure (Bridge) modes.

For other modes and features please refer to the manual on your CD.

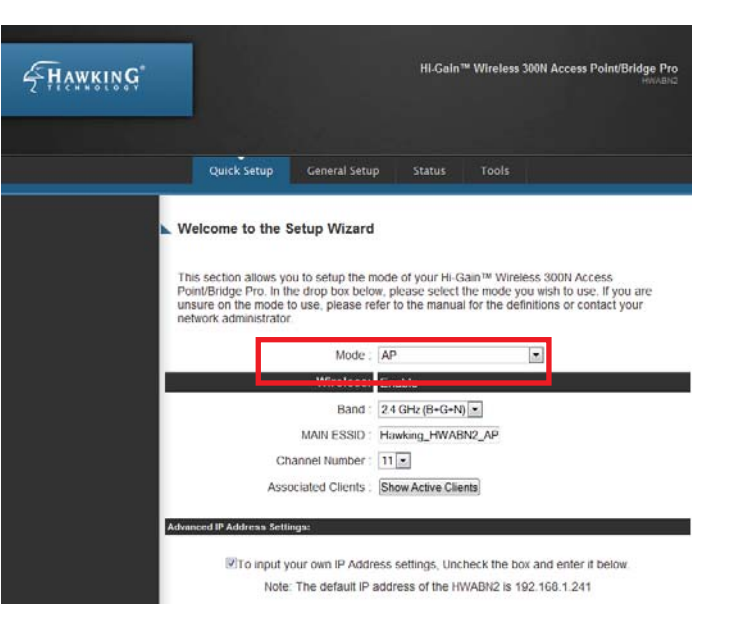

© 2012 Hawking Technologies, Inc. All rights reserved. All trademarks herein are the property of their respective owners. Apple, Mac, iPod, and iPad are registered trademarks of Apple Computer,

#### Wired Network Devices

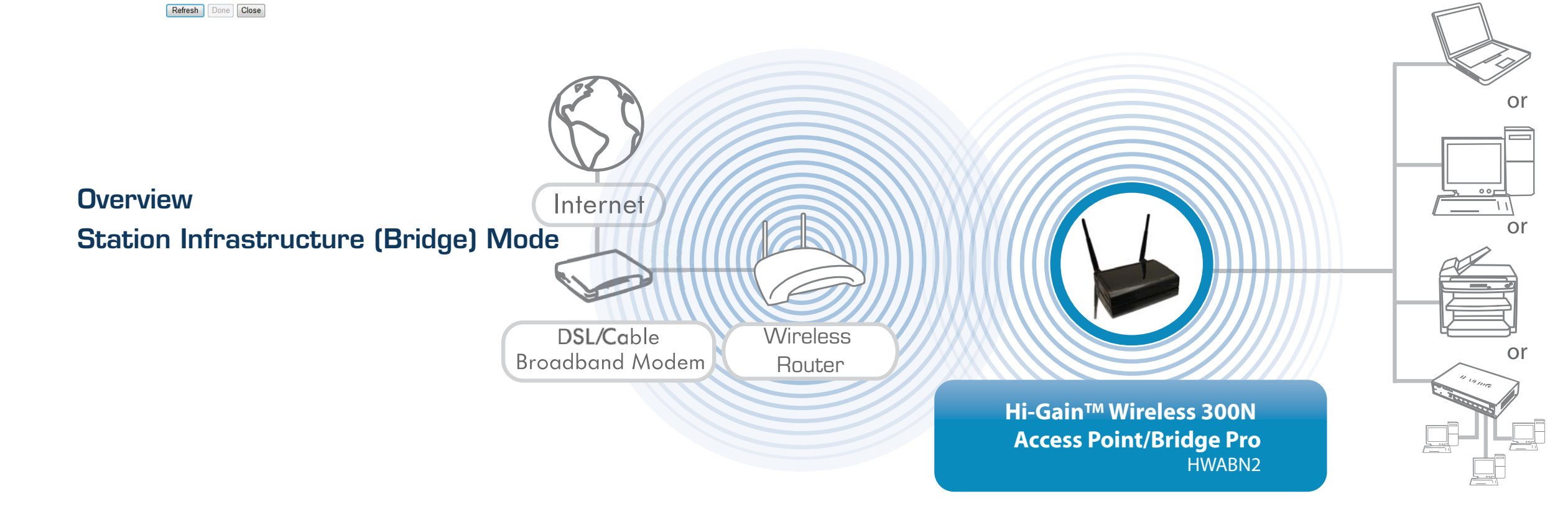

Technical Support | Toll free US & Canada: 1.888.202.3344 | Email: techsupport@hawkingtech.com

C. The HWABN2 will ask you if you wish to apply these settings. Click "Apply".

**Save settings successfully** 

Please press APPLY button to restart the system to make the changes take effect.

Site Survey : Select Site Survey

Congratulations! You have set up the HWABN2 as a Bridge.

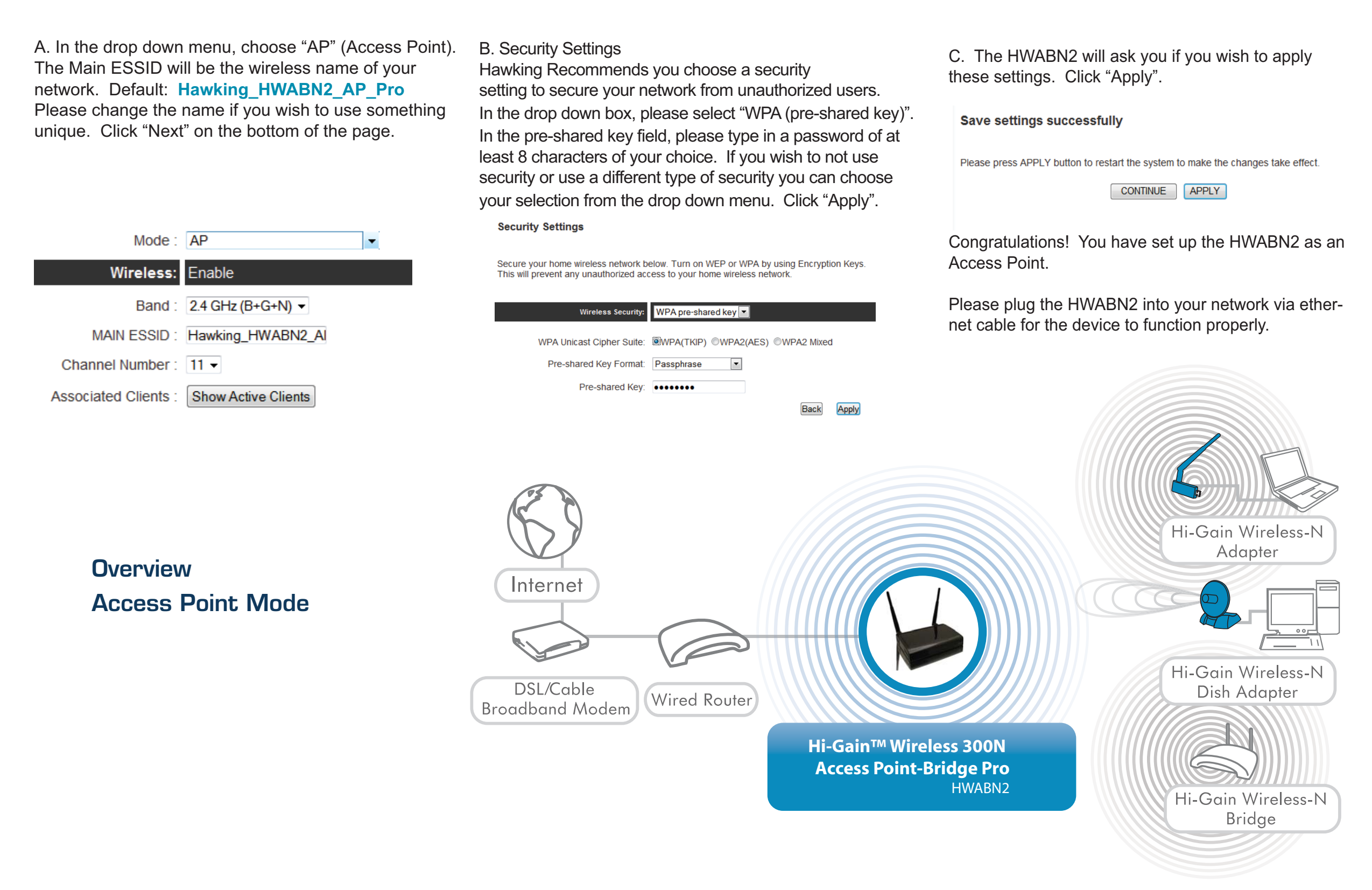

Please plug the HWABN2 into the device you wish to bridge via ethernet cable.

In this mode, the HWABN2 Bridge allows you to connect wired devices to an existing wireless router or access point. Note: Using this mode, the HWABN2 Bridge does not broadcast any WiFi signal. It can only link directly to the wireless source (see the overview diagram below).

## **STATION - INFRASTRUCTURE (BRIDGE MODE)**

A. In the drop down menu, choose "Station-Infrastructure"

Station-Infrastructure Mode: Wireless: Enable Band: 2.4 GHz (B+G+N) -MAIN ESSID: Hawking HWABN2 AI

Click on "Select Site Survey" A new window will pop up. Select your network, click "Done". The site survey window will close and you will be returned to the first page. Choose "Next"

#### **Wireless Site Survey**

This page provides tool to scan the wireless network. If any Access Point or IBSS is found, you could<br>choose to connect it manually when client mode is enabled.

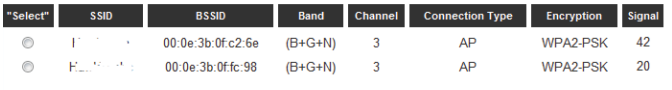

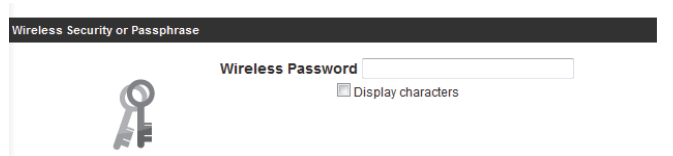

B. If the network you are selecting has security, it will prompt you to put in a wireless security key. Be sure to type in the correct key! If you are unsure what your key is, please contact your network administrator or router manufacturer.

## \**Configuring Access Point mode or Station-Infrastructure (Bridge) mode ACCESS POINT MODE**

In the Access Point Mode, the HWABN2 broadcasts WiFi Signal from a wired Network (i.e. a wired Router) and allows your WiFi enabled devices to connect wirelessly to your Network. Note: The HWABN2 must be plugged into the router or network after setup.